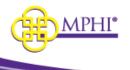

# **MI Health Plan Benefits**

Domain Administrator Guide

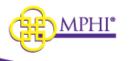

#### **Table of Contents**

| 1 – MI Health Plan Benefits Overview                               | 3 |
|--------------------------------------------------------------------|---|
| 2 – Setting Up Your Account                                        | 3 |
| 2.1 – Added by Domain Administrator                                | 3 |
| 2.2 – Create an Account                                            | 5 |
| 3 – Accessing MI Health Plan Benefits                              | 7 |
| 3.1 Check Provider ID Relationships of Domain Administrators Users | 7 |
| 4 – How to Become an HPB Domain Administrator                      | 8 |
| 4.1 – Adding a Domain Administrator to Your Provider ID            | 9 |
| 4.2 – Upgrade a User to a Domain Administrator1                    | 0 |
| 4.3 - Applying to be a Domain Administrator1                       | 1 |
| 4.4 – Application Approval/Denial1                                 | 5 |
| 5 – User Profile1                                                  | 5 |
| 6 – Provider ID Management1                                        | 6 |
| 6.1 – Adding a New User2                                           | 0 |
| 6.2 – Editing an Existing User2                                    | 1 |
| 6.3 – Removing a User2                                             | 3 |
| 6.3.1 – Remove a User from Multiple Provider IDs2                  | 4 |
| 6.4 – Editing Your Provider ID2                                    | 6 |
| 6.5 – Renewing a Provider or CHAMPS ID2                            | 7 |
| 7 – Confirming Users – Domain Administrator2                       | 9 |
| 7.1 – Confirm Users Alert2                                         | 9 |
| 7.2 – Confirm Users Page2                                          | 9 |
| 7.3 – Confirm Users Scheduled Emails3                              | 0 |
| 7.4 – Deactivated UserProvider ID Relationships3                   | 1 |
| 8 – Review MSA-1038 Status                                         | 2 |
| 9 – Individual Eligibility Lookup                                  | 2 |
| 10 – Multiple Eligibility Lookup                                   | 2 |
| 11 – Batch EDI Processor                                           | 2 |
| 12 – ISD Batch Processor                                           | 2 |

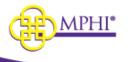

## 1 – MI Health Plan Benefits Overview

MI Health Plan Benefits is a web application built by and hosted by Michigan Public Health Institute (MPHI) that allows registered Providers to query patients for Medicaid eligibility.

Providers can have a combination of any of the following roles:

- User Allows the user to perform Individual and Multiple Eligibility lookups.
- **Domain Administrator** A Domain Administrator is a User that also manages the organization's list of authorized users.

# 2 – Setting Up Your Account

There are two different approaches to create a new Domain Admin account in MI Health Plan Benefits: a Domain Administrator can add you to a Provider ID (see <u>2.1 – Added by Domain</u> <u>Administrator</u>) or apply to be a Domain Administrator for a Provider ID in Health Plan Benefits. You can create a new account by selecting the "Create an Account" button on the Home page (see <u>2.2 –</u> <u>Create an Account</u>).

Domain Administrators will be responsible for adding all new users to the system. A normal user will not be allowed to create a new account.

## 2.1 – Added by Domain Administrator

When a Domain Administrator has granted you access to a Provider ID, you will be sent an email. Follow the steps listed below to accept access to the Provider ID.

**Step 1:** Select the link in the email to be taken to the MI Health Plan Benefits page for accepting access to a Provider ID.

**Step 2:** If you already have a MI Health Plan Benefits account, log into the account by entering your username and password then selecting the "Log In" button in the "Already Have an Account?" section. Upon logging into your account, you will have access to the Provider ID.

| Already Have an Account?                                                                                         |                                                |
|----------------------------------------------------------------------------------------------------|------------------------------------------------|
| If you already have a Health Plan Benefits account, Please login to accept access to the Provider ID. * USERNAME |                                                |
| * PASSWORD                                                                                                    | Forgot your username?<br>Forgot your password? |

If you do not already have an account, go to step 3.

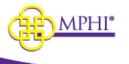

**Step 3:** Fill out the Register New Account section by entering the following information. A red asterisk (\*) indicates a required field.

- \* First Name Your first name.
- \* Last Name Your last name.
- \* Job Title Your job title.
- \* Email Address Your email address. This address is where you will be sent emails necessary to finalize account setup.
- \* Email Confirmation Re-enter your email address in this field to confirm that it was entered correctly.
- \* Phone Number Your phone number.
- Extension Your phone number extension, if necessary.

| * FIRST NAME    | * LAST NAME          |
|-----------------|----------------------|
| * JOB TITLE     |                      |
| * EMAIL ADDRESS | * EMAIL CONFIRMATION |
| * PHONE NUMBER  | EXTENSION            |
| XXX-XXX-XXXX    | X to XXXXXXXXXXXXXX  |

**Step 4:** Select the "Create Account" button at the bottom of the page to submit the account registration form. Upon submission, two emails will be sent to the entered email address: one with the new account username, and another with a registration link to set up the account password. The username is system generated.

| Create Account |  |
|----------------|--|
|                |  |

Step 5: Two emails will be sent to you.

The first will contain your username.

The second will contain a link to set your password.

Select the link in the password email to be taken to the Setup Account page.

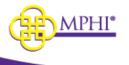

**Step 6:** On the Setup Account page, you must enter the username that was emailed to you, then enter and confirm your password.

**Step 7:** Select the "Confirm" button to complete your account setup. You will be taken to the Login page to log in to your new account. (See 2.1 - Logging In) Your new account will have access to the Provider ID granted by the Domain Administrator.

### 2.2 – Create an Account

You cannot create a new MI Health Plan Benefits account that is not linked to a Provider ID. This should only be done by someone who intends to apply to become the Domain Administrator for a Provider ID in MI Health Plan Benefits. To do so, follow the steps listed below.

**Important:** An account created this way will not have access to perform eligibility lookups until it has been linked with a Provider ID. See 4.2 - Applying to be a Domain Administrator for instructions on how to apply to become a Domain Administrator or see 2.1 - Added by Domain Administrator for instructions on how to link your account to a Provider ID once a Domain Administrator has added you.

**Step 1:** Select the Create an Account button on the Login page.

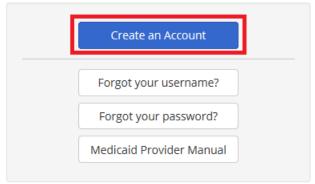

### Step 2: Answer 2 questions:

| Citizen                                                                                                    |
|----------------------------------------------------------------------------------------------------|
| MI Health Plan Benefits allows registered Providers to query CHAMPS for a patient's Medicaid eligibility.<br>To apply for an account you need to be a Domain Administrator in CHAMPS for the Provider ID you are attempting to use. If you are not the Domain Administrator, please contact your organization's Domain Administrator. |
| * ARE YOU A CITIZEN TRYING TO LOOK UP YOUR PERSONAL HEALTH BENEFIT INFORMATION?<br>O YES O NO                                                                                                    |

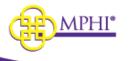

#### **CHAMPS Administrator**

| In order to register an account you need to be a Domain Administrator in CHAMPS for the Provider ID you are attempting to use. If you are not the Domain Administrator, please have the Domain Administrator register then create an account for you. |  |
|----------------------------------------------------------------------------------------------------|--|
| * ARE YOU A CHAMPS DOMAIN ADMINISTRATOR FOR THE PROVIDER ID YOU ARE APPLYING TO USE?                                                                                                    |  |
| ○ YES ○ NO                                                                                                    |  |
|                                                                                                    |  |

### Step 2: Fill out the CHAMPS Administrator and User's Information sections of the registration form.

| Register New Account        |                                                                          |
|-----------------------------|--------------------------------------------------------------------------|
| * FIRST NAME                | * LAST NAME                                                              |
| * JOB TITLE                 |                                                                          |
| * EMAIL ADDRESS             | * EMAIL CONFIRMATION                                                     |
|                             |                                                                          |
| PHONE NUMBER                | PHONE NUMBER EXTENSION                                                   |
| PHONE NUMBER 000-X00X-X000X | PHONE NUMBER EXTENSION           X to XXXXXXXXXXXXXXXXXXXXXXXXXXXXXXXXXX |

| Organization Details                                                  |                     |                  |  |  |  |  |  |  |
|-----------------------------------------------------------------------|---------------------|------------------|--|--|--|--|--|--|
| Information about the organization requesting access to the MI Health | Plan Benefits site. |                  |  |  |  |  |  |  |
| * ORGANIZATION NAME                                                   | * ORGANIZATION TYPE | * FEDERAL TAX ID |  |  |  |  |  |  |
|                                                                       |                     | XX-XXXXXXXX      |  |  |  |  |  |  |
| * NATIONAL PROVIDER ID OR CHAMPS ID                                   |                     |                  |  |  |  |  |  |  |
|                                                                       |                     |                  |  |  |  |  |  |  |
|                                                                       |                     |                  |  |  |  |  |  |  |

| X12 (270/271) and Batch Processing                                                                                                    |
|----------------------------------------------------------------------------------------------------|
| * WILL YOUR ORGANIZATION NEED ACCESS TO MPHI'S X12 (270/271) SYSTEM?                                                                                                    |
| The MI Health Plan Benefits X12 (270/271) system allows providers' and clearinghouses' own applications to interface with MI Health Plan Benefits application to make eligibility requests. Your organization will need to create or obtain a software product capable of making X12 (270/271) requests to use this functionality. |
| ○ YES                                                                                                    |
|                                                                                                    |

**Step 3:** Select the "Create Account" button at the bottom of the page to submit the account registration form. Upon submission, two emails will be sent to the entered email address:

May 9, 2023

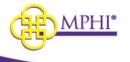

- The first contains your new account username which is system generated.
- The second contains a link to set up your account password.

Step 4: Select the link in the second email to be taken to the Setup Account page.

**Step 5:** On the Setup Account page, enter the username that was emailed to you, then enter your desired password in the Password and Confirm Password fields.

| Terms and Conditions                                                                                                    |                                                                                     |
|----------------------------------------------------------------------------------------------------|-------------------------------------------------------------------------------------|
|                                                                                                    |                                                                                     |
| User Account Setup (registration):                                                                                                    |                                                                                     |
| Eligibility coverage obtained from the Health Plan Benefits website                                                                                                    | will be kept confidential per HIPAA Privacy regulations.                            |
| Users are employed and authorized to view Medicaid Eligibility info                                                                                                    | prmation by the Trading Partner Organization that their account is associated with. |
| Users have received HIPAA Privacy Training relevant to their job ro                                                                                                    | le and responsibilities as they pertain to this website.                            |
| User accounts are for individual use and will not be shared for use<br>employed.                                                                                                    | by any other person(s) within or outside of the organization that the user is       |
| THUNKE READ AND ACREE TO THE TERMS AND CONDITIONS                                                                                                    |                                                                                     |
|                                                                                                    |                                                                                     |
|                                                                                                    |                                                                                     |
| * USERNAME<br>suserS29                                                                                                    |                                                                                     |
| * USERNAME<br>suser529                                                                                                    |                                                                                     |
| * USERNAME<br>suser529<br>Password Requirements:<br>• Passwords must be at least 8 characters long.<br>• Passwords must have at least one lowercase ('a'-'2').                                                                                                    |                                                                                     |
| * USERNAME<br>suser529<br>Password Requirements:<br>• Passwords must be at least 8 characters long,<br>• Passwords must have at least one lowercase ('a'-'2'),<br>• Passwords must have at least one uppercase ('A'-'2').                                                                                                    |                                                                                     |
| <ul> <li>Password Requirements:</li> <li>Passwords must be at least 8 characters long,</li> <li>Passwords must have at least one lowercase (a<sup>1</sup>·2),</li> <li>Passwords must have at least one uppercase (A<sup>1</sup>·2).</li> <li>Passwords must have at least one symbol (7; #; \$; \$; \$; etc.).</li> </ul>                                                                                             |                                                                                     |
| * USERNAME<br>suser529<br>Password Requirements:<br>• Passwords must be at least 8 characters long,<br>• Passwords must have at least one lowercase ('a'-'2'),<br>• Passwords must have at least one uppercase ('A'-'2').                                                                                                    | emame.                                                                              |
| * USERNAME<br>suser529<br>Password Requirements:<br>• Passwords must be at least 8 characters long.<br>• Passwords must have at least one uppercase ('A'-Z').<br>• Passwords must have at least one symbol ('T, '#', '\$', '%', etc.).<br>• Passwords must have at least one number ('0'-9').<br>• Passwords must have at least one number ('0'-9').<br>• Passwords must not contain your first name, last name, or us | ername.<br>* CONFIRM PASSWORD                                                       |
| * USERNAME<br>suser529<br>Password Requirements:<br>• Passwords must be at least 8 characters long.<br>• Passwords must have at least one lowercase ('A'-Z').<br>• Passwords must have at least one symbol ('I', '#', '\$', 'etc.).<br>• Passwords must have at least one number ('0'-'9).                                                                                                    |                                                                                     |

**Step 6:** Select the "Confirm" button to complete your account setup. You will be taken to the Login page where you may log in to your new account. (See 3.1 - Logging ln)

## 3 – Accessing MI Health Plan Benefits

See section 3 of the User Guide for Login Instructions.

\*\* For Domain Administrators, doing a blank search for Individual Eligibility will reset the 120 day deactivation timer for the Provider ID used in the blank search.

### 3.1 Check Provider ID Relationships of Domain Administrators Users

When the Provider ID relationship check is finished, the system will check to see if the Domain Administrator has any users with a deactivated Provider ID relationship.

If any users with a deactivated relationship are found, you will be directed to the Update Provider ID page. Domain Administrators will be responsible for Confirming or Removing the User/Provider ID relationship for any users that have a deactivated relationship.

A pop will display, click OK to continue.

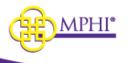

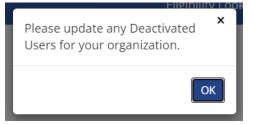

At the bottom of the page is the Deactivated Provider ID table which will display every user you are in charge of that has a deactivated user/provider ID relationship.

The table contains the following fields:

- Confirm selection button to confirm the user
- Remove selection button to remove that user from the Provider
- Provider ID
- Organization Name
- User Name
- First Name
- Last Name
- Email
- Role
- Provider ID Last Confirmed date the user last used the Provider ID to search eligibility
- User Last Login date the user last logged in

| Users With Deactivated Provider IDs |                |                |       |                        |       |               |     |               |        |              |    |                 |     |                         |    |                               |          |      |
|-------------------------------------|----------------|----------------|-------|------------------------|-------|---------------|-----|---------------|--------|--------------|----|-----------------|-----|-------------------------|----|-------------------------------|----------|------|
| SHOW 10                             | ✓ ENTRIES      |                |       |                        |       |               |     |               |        |              |    |                 |     |                         |    | SEARCH:                       |          |      |
| CONFIRM                             | REMOVE         | PROVIDER<br>ID | ↓↑    | ORGANIZATION<br>NAME   | ↓↑    | USER<br>NAME  | ↓↑  | FIRST<br>NAME | ↓↑     | LAST<br>NAME | Ļţ | EMAIL           | ↓↑  | ROLE                    | ↓† | PROVIDER ID LAST<br>CONFIRMED | USER LAS | T↓↑  |
| ○ Confirm                           | O<br>Remove    | 9999980        |       | Dales Test             |       | dpepper740    | )   | Dr            |        | Pepper       |    | ascherer@mphi.o | org | Domain<br>Administrator |    | 11/1/2021                     |          |      |
| Showing 1 to                        | 1 of 1 entries | 5              |       |                        |       |               |     |               |        |              |    |                 |     |                         |    |                               | Previous | Next |
| Please confirm<br>Confirm Al        |                | access for use | ers w | rho are no longer asso | ciate | d with the ab | ove | e Deactivate  | ed Pro | ovider IDs.  |    |                 |     |                         |    |                               |          |      |

If a user has multiple relationships, you will see multiple rows in the table, one row for each relationship.

You have the option to confirm or remove the user(s) shown, no action needs to be taken, but every visit to the page will display the popup until all deactivated Provider IDs have been resolved.

## 4 – How to Become an HPB Domain Administrator

Potential users who intend to manage users for a Provider ID within MI Health Plan Benefits (HPB) must be set up as a Domain Administrator for that Provider ID. There are two possible ways to become a Domain Administrator:

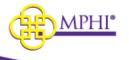

- 1. Have an existing Domain Administrator add you to a Provider ID that they manage
- 2. Have an existing Domain Administrator upgrade you from a user to a Domain Administrator
- 3. Fill out an application to become a Domain Administrator.

### 4.1 – Adding a Domain Administrator to Your Provider ID

A user with Domain Administrator access may add another person to their Provider ID as a Domain Administrator by completing the following steps.

#### Step 1: Select the "Update Provider IDs" link on the Home page

| User Profile | <ul> <li>Change Password</li> <li>Update User Profile</li> </ul>            |
|--------------|-----------------------------------------------------------------------------|
|              | <ul> <li>Update Provider IDs</li> <li>Apply to use a Provider ID</li> </ul> |

**Step 2:** Scroll to the "Approved Provider IDs" section. Find the Provider ID that you would like to add the user to and select "**View**".

| Approved Provider IDs       |        |                                  |                      |                    |                       |  |
|-----------------------------|--------|----------------------------------|----------------------|--------------------|-----------------------|--|
| SHOW 10 - ENTRIES           |        |                                  | SEARCH BY:           | ▼ SEARCH           | H:                    |  |
| PROVIDER ID                 | ↓ TYPE | 1 ORGANIZATION NAME              | ↓↑ ROLE              | ↓↑ EXPIRATION DATE | ↓† ACTIONS            |  |
| SOURCE                      | CHAMPS | Michigan Public Health Institute | Domain Administrator | 88/10/0080         | View<br>Confirm Users |  |
| Showing 1 to 1 of 1 entries |        |                                  |                      |                    | Previous 1 Next       |  |

Step 3: Scroll to the Manage Users Section and select "Add User."

| Manage Users Section |          |  |
|----------------------|----------|--|
|                      | Add User |  |
|                      |          |  |

Step 4: Fill out the Add User form and check "Yes" to answer: "Is this user a Domain Administrator?"

| Add User                               |                 |
|----------------------------------------|-----------------|
| * FIRST NAME                           | * LAST NAME     |
| * EMAIL                                | * CONFIRM EMAIL |
| * IS THIS USER A DOMAIN ADMINISTRATOR? |                 |
| ● YES ○ NO                             |                 |

#### Step 5: Select the "Add" button to save the new user.

| Home / Provider ID Management / Add User |                 |  |  |  |
|------------------------------------------|-----------------|--|--|--|
| Add User                                 |                 |  |  |  |
| * FIRST NAME                             | * LAST NAME     |  |  |  |
| First Name                               | Last Name       |  |  |  |
| * EMAIL                                  | * CONFIRM EMAIL |  |  |  |
| Email@gmail.com                          | Email@gmail.com |  |  |  |
| * IS THIS USER A DOMAIN ADMINISTRATOR?   |                 |  |  |  |
| ● YES ◎ NO                               |                 |  |  |  |
|                                          |                 |  |  |  |
|                                          |                 |  |  |  |
| Add Cancel                               |                 |  |  |  |

Once the new user is saved, they will be sent one email with their username and a second email with a registration link.

### 4.2 – Upgrade a User to a Domain Administrator

A Domain Administrator can upgrade a user to a Domain Administrator.

- 1. Click Update Provider IDs
  - Batch Tribal Provider Service Search

     Manage User Profile
     Update User Profile
     Update Provider IDs
     Apply to be a Domain Administrator

Applications

Review Applications

2. In the Approved Provider List, click View next to the provider you want to upgrade the User to a Domain Administrator for.

MPH1\*

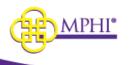

| proved Provid  | ler IDs           |                   |                      |                    |            |
|----------------|-------------------|-------------------|----------------------|--------------------|------------|
| OW 10 Y ENTRIE | ES                |                   | Search By: All 👻     | Search:            |            |
| ROVIDER ID     | ↑⊥ TYPE           | ORGANIZATION NAME | 11 ROLE              | 11 EXPIRATION DATE | 11 ACTIONS |
|                | National Provider |                   | Domain Administrator |                    | View       |
|                | National Provider |                   | User                 | 11/07/2022         | View       |
|                | CHAMPS            |                   | Domain Administrator | 09/23/2023         | View       |

3. In the Manage Users section click view next to the name of the User you want to upgrade.

|                |               |              | Add User |                 |                |
|----------------|---------------|--------------|----------|-----------------|----------------|
| HOW 10 - ENTRI | IES           |              |          |                 | SEARCH:        |
| USERNAME       | ↑↓ FIRST NAME | 11 LAST NAME | 11 EMAIL | 11 PHONE NUMBER | 11 ACTIONS     |
|                |               |              |          | 616-555-5555    | View<br>Remove |
|                |               |              |          |                 | View           |
| o2301          | Bob           | 2            |          | 517-999-9999    | View<br>Remove |
|                |               |              |          |                 | View<br>Remove |
|                |               |              |          | 616-555-5555    | View<br>Remove |

4. Click Yes for Is This User A Domain Administrator? And then click Save.

| * IS TH | HIS USER A DOMAIN ADMINISTRATOR? |  |
|---------|----------------------------------|--|
| ○ YES   | NO                               |  |

### 4.3 - Applying to be a Domain Administrator

A user can apply to become a Provider ID's Domain Administrator by completing the following steps. **Please note:** You must be a Domain Administrator for the Provider ID in CHAMPS for the application to be approved.

**Step 1:** If you do not already have a MI Health Plan Benefits account, create an account as described in <u>2.2 – Create an Account</u>.

Step 2: Log in to your account.

**Step 3:** Select the "Apply to use a Provider ID" link on the Home page to be taken to the application.

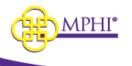

User Profile

- Change Password
- Update User Profile
- Update Provider IDs
- Apply to use a Provider ID

**Step 4:** Fill out the application to use a Provider ID. Remember, you must be a CHAMPS Domain Administrator for your application to be approved. If you do not answer "Yes" to this question, the application will not display.

Home / New Application

#### MI Health Plan Benefits

| CHAMPS Administrator                                                                                                    |           |                 |  |  |
|----------------------------------------------------------------------------------------------------|-----------|-----------------|--|--|
| Would you like to be a Domain Administrator in Health Plan Benefits? Note: You must be a Domain Administrator for the Provider ID in CHAMPS that you are applying for to be approved for this role.                                                                                                    |           |                 |  |  |
| As a Domain Administrators you will be responsible for maintaining the user accounts tied to the Provider ID and for ensuring that HIPAA privacy regulations are enforced. You must be set as the organization's Domain Administrator in CHAMPS. The name and email tied to your account, listed below, must match what is in CHAMPS. |           |                 |  |  |
| FIRST NAME                                                                                                    | LAST NAME | EMAIL ADDRESS   |  |  |
| Kirorola                                                                                                    | 3:Amar    | mohimalimphioty |  |  |
| PHONE NUMBER                                                                                                    |           |                 |  |  |
| 888-888-8888                                                                                                    |           |                 |  |  |
| * ARE YOU A CHAMPS DOMAIN ADMINISTRATOR FOR THE PROVIDER ID YOU ARE APPLYING TO USE?      • YES O NO                                                                                                    |           |                 |  |  |

The application is broken into 4 sections:

#### 1. CHAMPS Administrator

The First Name, Last Name, Email Address, and Phone Number fields in the CHAMPS Administrator section are prepopulated with values you entered when creating your account. You are also asked to confirm that you are a Domain Administrator for the Provider ID in CHAMPS.

| Register New Account                                                                              |                        |  |  |  |  |
|---------------------------------------------------------------------------------------------------|------------------------|--|--|--|--|
| Your Name and Email must EXACTLY match the Name and Email shown in your CHAMPS User Account page. |                        |  |  |  |  |
| * FIRST NAME                                                                                      | * LAST NAME            |  |  |  |  |
| Jon                                                                                               | Jones                  |  |  |  |  |
| * JOB TITLE                                                                                       |                        |  |  |  |  |
| Admin                                                                                             |                        |  |  |  |  |
| * EMAIL ADDRESS                                                                                   | * EMAIL CONFIRMATION   |  |  |  |  |
| jonjones@noemail.com                                                                              |                        |  |  |  |  |
| PHONE NUMBER                                                                                      | PHONE NUMBER EXTENSION |  |  |  |  |
| 616-555-5555                                                                                      |                        |  |  |  |  |
| XXX-XXX-XXXX                                                                                      | X to XXXXXXXXXXXX      |  |  |  |  |
|                                                                                                   |                        |  |  |  |  |

#### 2. Organization Details

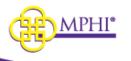

| organization Details                                     |                                  |   |                  |  |
|----------------------------------------------------------|----------------------------------|---|------------------|--|
| formation about the organization requesting access to th | ne MI Health Plan Benefits site. |   |                  |  |
| ORGANIZATION NAME                                        | * ORGANIZATION TYPE              |   | * FEDERAL TAX ID |  |
|                                                          | Please Select One                | ~ | 0X-XXXXXXXX      |  |
|                                                          |                                  |   | 0.7000000        |  |

The following fields are required in the Organization Details section of the application:

- \* Organization Name The name of your organization. This value needs to match the name of the organization recorded in CHAMPS.
- \* Organization Type The organization's type. Possible values include:
  - ABW County Health Plan
  - Community Mental Health
  - Long-Term Care Provider
  - o Medicaid Health Plan
  - Out-of-State Provider
  - Pharmacy
  - School-Based Healthcare
  - o WIC
  - o Clearinghouse/Billing Agent
  - Other Provider
  - $\circ$  Other
- \* Federal Tax ID The federal tax ID of the organization you are applying for.
- \* The National Provider Identifier or CHAMPS ID The Provider ID of the organization you are applying for. This may be either a National Provider ID or a CHAMPS ID.

#### 3. X12 (270/271) and Batch Processing

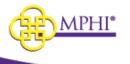

#### X12 (270/271) and Batch Processing

| * WILL YOUR ORGANIZATION NEED ACCESS TO MPHI'S X12 (270/271) SYSTEM?                                                                                                    |  |  |  |  |
|----------------------------------------------------------------------------------------------------|--|--|--|--|
| The MI Health Plan Benefits X12 (270/271) system allows providers' and clearinghouses' own applications to interface with MI Health Plan Benefits<br>application to make eligibility requests. Your organization will need to create or obtain a software product capable of making X12 (270/271) requests<br>to use this functionality. |  |  |  |  |
| ● YES ◎ NO                                                                                                    |  |  |  |  |
| IP Addresses to Whitelist                                                                                                    |  |  |  |  |
| Public IP address(es) of the machine(s) that will be making the X12 (270/271) requests.                                                                                                    |  |  |  |  |
| * IP ADDRESS Remove                                                                                                    |  |  |  |  |
| Add an additional IP Address                                                                                                    |  |  |  |  |

In the X12 (270/271) and Batch Processing section of the application for access, you must indicate whether your organization will need access to MPHI's X12 (270/271) system. The X12 (270/271) system allows Providers' and Clearinghouses' own applications to interface with the MI Health Plan Benefits application to make eligibility requests. To make use of the X12 (270/271) functionality, your organization will need to create or obtain a software product capable of making X12 (270/271) requests.

To request access to MPHI's X12 (270/271) system, select "Yes" in response to the "Will your organization need access to MPHI's X12 (270/271) system?" question. You will be required to provide the Public IP Addresses that will be making the X12 (270/271) requests.

If you have indicated that your organization will need access to MPHI's X12 (270/271) system, you will also need to indicate whether your organization needs to submit inquiries on behalf of other organizations. When the "Yes" response is selected, you will be required to enter the following information for each of your organization's clients:

- \* The client's Name/Organization
- \* The client's Federal Tax ID
- \* The client's National Provider ID (NPI) or the client's CHAMPS ID

\* DOES YOUR ORGANIZATION NEED TO SUBMIT INQUIRIES ON BEHALF OF OTHER PROVIDERS?

● YES ○ NO

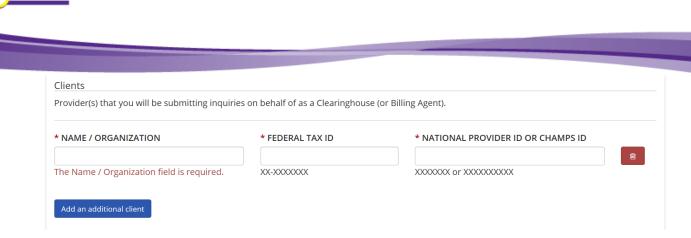

#### 4. Captcha

**A**PHI°

You will need to click "I'm not a robot" in the Captcha box before you can submit the application.

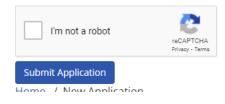

#### **Application Submission**

Once you have finished filling in all the required fields, select the Submit button to submit your application for review. Upon submission, you will receive an email to confirm that your application has been successfully submitted.

### 4.4 – Application Approval/Denial

Your application to be the Domain Administrator of a Provider ID in MI Health Plan Benefits site will be reviewed within 10 days of your submission.

#### 4.4.1 – Application Approval

When your application has been approved, you will be sent an email to inform you of the application's approval. This email may also contain attached instructions for how to associate MPHI as a billing agent in CHAMPS if necessary.

#### 4.4.2 – Application Denial

When your application has been denied, you will be sent an email to inform you of the denial. This email will also contain the reason for the denial.

### 5 – User Profile

See section 5 of the User Guide for instruction on updating you user profile.

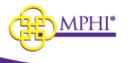

## 6 – Provider ID Management

Domain Administrators can view and manage the details and users for their organization on the Update Provider IDs page. To access the Provider ID Management page, select "Update Provider IDs" in the User Profile section of the Home Page.

User Profile

- Change Password
- Update User Profile
- Update Provider IDs
- Apply to use a Provider ID

The Update Provider ID page contains two lists: Provider IDs Pending Review and Approved Provider IDs.

### **Provider IDs Pending Review**

The Provider IDs Pending Review list shows all the Provider IDs that you have applied to become the HPB Domain Administrator for where the application is still pending review. The following fields are shown in the list:

- **Provider ID –** The Provider ID the application is for.
- **Type –** The type of Provider ID the application is for; either NPI or CHAMPS.
- **Organization Name –** The name of the organization the application is for.
- Role Your role for the listed Provider ID.
- Actions An application to become a HPB Domain Administrator for a Provider ID may be canceled by selecting the Cancel link in the Actions column.

| Provider IDs Pending Review |         |                            |           |               |  |  |
|-----------------------------|---------|----------------------------|-----------|---------------|--|--|
|                             |         | Apply for new Provider ID  |           |               |  |  |
|                             |         | SEARCH BY: All             | ▼ SEARCH: |               |  |  |
| SHOW 10 TENTRIES            |         |                            |           |               |  |  |
| PROVIDER ID                 | ↓1 түре | ↓↑ ORGANIZATION NAME       | ↓↑ ROLE   | ↓↑ ACTIONS    |  |  |
|                             |         | No data available in table |           |               |  |  |
| Showing 0 to 0 of 0 entries |         |                            |           | Previous Next |  |  |

### **Approved Provider IDs**

The Approved Provider IDs list shows all the Provider IDs that you have been given access to as either a Domain Administrator or a User. The following fields are shown in the list:

- **Provider ID –** The Provider ID.
- **Type –** The type of Provider ID; either NPI or CHAMPS.
- **Organization Name –** The name of the organization.

May 9, 2023

MI Health Plan Benefits Domain Admin User Guide

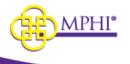

- Role Your role for the listed Provider ID (either Domain Administrator or User).
- Expiration Date The date this Provider ID is scheduled to expire if not confirmed
- Actions Selecting the View link will take you to the Provider ID Management page. Selecting the Confirm Users link will take you to the Confirm Users page (see section <u>re: Confirming</u> <u>Users</u>)

| Approved Provid         | der IDs |                                |                      |                    |    |                       |
|-------------------------|---------|--------------------------------|----------------------|--------------------|----|-----------------------|
| SHOW 10 - ENTR          | RIES    |                                | SEARCH BY: All       | ✓ SEARCH           | :  |                       |
| PROVIDER ID             | ↓ TYPE  | ↓↑ ORGANIZATION NAME           | ↓↑ ROLE              | ↓↑ EXPIRATION DATE | ↓† | ACTIONS               |
| 220060                  | CHAMPS  | MahapenPublic Health Institute | Domain Administrator | 0812/2320          |    | View<br>Confirm Users |
| Showing 1 to 1 of 1 ent | tries   |                                |                      |                    |    | Previous 1 Next       |

The Provider ID Management page is broken into 4 sections: Provider ID Details, Domain Administrators, Pending Users, and Manage Users.

### Provider ID Details

| Provider ID Details               |                               |                      |
|-----------------------------------|-------------------------------|----------------------|
| NATIONAL PROVIDER ID OR CHAMPS ID | PROVIDER ID TYPE<br>CHAMPS ID | STATUS<br>Active     |
| ORGANIZATION NAME                 | ORGANIZATION TYPE             | YOUR ROLE            |
| Michigan Public Health Innocute   | Other                         | Domain Administrator |
| FEDERAL TAX ID                    |                               |                      |
| 25-0000000                        |                               |                      |
|                                   | Create an Edit Application    |                      |

The Provider ID Details section shows high level details about a Provider ID, including the fields listed below. It also includes a link to the Provider ID application (see 4.2 - Applying to be a Domain Administrator).

- National Provider ID or CHAMPS ID The selected Provider ID.
- **Provider ID Type –** The selected Provider ID's type, either NPI or CHAMPS ID.
- Status The current status of the selected Provider ID.
- **Organization Name –** The name of the organization for the selected Provider ID.
- Organization Type The organization's type for the selected Provider ID.
- Your Role The current user's role with the selected Provider ID; either Domain Administrator or User.
- Federal Tax ID The Federal Tax ID of the organization for the selected Provider ID.

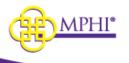

### **Domain Administrators**

| Domain Administrators       |                          |                 |              |                       |
|-----------------------------|--------------------------|-----------------|--------------|-----------------------|
| SHOW 10 - ENTRIES           |                          |                 | SEARCH:      |                       |
| NAME                        | ↓ EMAIL                  | ↓↑ PHONE NUMBER | ↓↑ EXTENSION | $\downarrow \uparrow$ |
| ApplaceDians                | (keen jimphi org         | 012.324.7358    | N/A          |                       |
| Gale Teorepare              | shineyesite g            | 1117-028-0059   | N/A          |                       |
| Kiturala Selectore          | musi te inarilimphi, ang | 1010-433-0010   | N/A          |                       |
| Foreir Brundsbuck           | (ex. rtp://bordinustr    | 510-004-2025    | N/A          |                       |
| share tonepitopp            | shumopedkryth.org        | 512-505-3955    | N/A          |                       |
| Showing 1 to 5 of 5 entries |                          |                 | Previous     | 1 Next                |

The Domain Administrators section lists out the details of all the selected Provider ID's Domain Administrators. For each Domain Administrator, the following information is shown:

- **Name –** The listed Domain Administrator's full name.
- Email The listed Domain Administrator's email address.
- Phone Number The listed Domain Administrator's phone number.
- **Extension –** The listed Domain Administrator's phone number extension.

#### **Pending Users Section**

| Pending Users Section       |              |                         |               |
|-----------------------------|--------------|-------------------------|---------------|
| SHOW 10 V ENTRIES           |              |                         | SEARCH:       |
| FIRST NAME                  | IL LAST NAME | ↓↑ EMAIL                | 11 ACTIONS    |
|                             | No           | data available in table |               |
| Showing 0 to 0 of 0 entries |              |                         | Previous Next |
|                             |              |                         |               |

The Pending Users section lists the users who have been added to the Provider ID but have not yet linked the permissions with their account. The following information is shown for each of the pending users:

- First Name The first name of the listed pending user.
- Last Name The last name of the listed pending user.
- Email The email address of the listed pending user.
- Actions Selecting the Remove action for a pending user will cancel the addition of the pending user to the selected Provider ID. The pending user will receive an email to inform them of the cancelation.

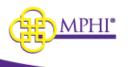

### **Manage Users Section**

| Manage Users S | section      |                |                                                                                                    |                  |              |                |
|----------------|--------------|----------------|----------------------------------------------------------------------------------------------------|------------------|--------------|----------------|
|                |              |                | Add User                                                                                                    |                  |              |                |
| SHOW 10 V ENTI | RIES         |                |                                                                                                    |                  | SEA          | RCH:           |
| USERNAME       | ↓ EIRST NAME | ↓≟ LAST NAME   | ↓↑ EMAIL                                                                                                    | IT PHONE NUMBER  | ↓↑ EXTENSION | ↓↑ ACTIONS     |
| Bullahlimine   | 1874         | in billioning  | mende antiek geheling derep ist ang                                                                                                    | 10.0-4.00-0.00.0 |              | View<br>Remove |
| dplumbulit()   | Case .       | Panhall        | dplankul[(mphi.org                                                                                                    | 010.201.0310     |              | View<br>Remove |
| dhongson       | Oute         | Domput         | different and the second second secon | 512-384-6859     |              | View<br>Remove |
| parage.        | 400.000      | 19110          | (Kondergels.org                                                                                                    | 510-014-2008     |              | View<br>Remove |
| magar          | that the     | Region         | neupodropicos.                                                                                                    | 117-024-0240     |              | View<br>Remove |
| main invited   | Ultravela.   | Taleriew       | machine Bright org                                                                                                    | 100-003-0008     |              | View<br>Remove |
| rimeniaa misi. | fame         | Inchase        | fearing/mp?cag                                                                                                    | 0123243338       |              | View<br>Remove |
| shainapely/25  | stariii      | heinepellenzen | stocinup admybili.org                                                                                                    | 512-505-2055     |              | View<br>Remove |

The Manage Users section lists the users who have access to the selected Provider ID. For each user, the following information is shown:

- Username The listed user's MI Health Plan Benefits account username.
- First Name The listed user's first name.
- Last Name The listed user's last name.
- Email The listed user's email address.
- **Phone Number –** The listed user's phone number.
- Extension The listed user's phone number extension.
- Actions When the View action is selected, the current user will be taken to the Update User page for the selected user (see <u>6.1 Adding a New User/Editing an Existing User</u>). When the Remove action is selected, the current user will be prompted to confirm their decision to remove the selected user's access to the selected Provider ID.

### **Deactivated Provider ID Section**

The Deactivated Provider ID table will display every user you are in charge of that has a deactivated user/provider ID relationship.

The table contains the following fields:

- Confirm selection button to confirm the user
- Remove selection button to remove that user from the Provider
- Provider ID
- Organization Name
- User Name
- First Name
- Last Name

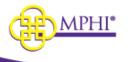

- Email
- Role
- Provider ID Last Confirmed date the user last used the Provider ID to search eligibility
- User Last Login date the user last logged in

| Users With     | Deactiv                     | ated Provi     | de   | r IDs                    |     |                |     |                  |     |              |    |                   |                         |    |                               |     |                    |      |
|----------------|-----------------------------|----------------|------|--------------------------|-----|----------------|-----|------------------|-----|--------------|----|-------------------|-------------------------|----|-------------------------------|-----|--------------------|------|
| SHOW 10        | <ul> <li>ENTRIES</li> </ul> |                |      |                          |     |                |     |                  |     |              |    |                   |                         |    | SEARCH:                       |     |                    |      |
| CONFIRM 1      | REMOVE                      | PROVIDER<br>ID |      | ORGANIZATION<br>NAME     |     | USER<br>NAME ↓ |     | FIRST<br>NAME ↓↑ |     | LAST<br>NAME | ↓↑ | EMAIL It          | ROLE                    | ↓↑ | PROVIDER ID LAST<br>CONFIRMED |     | USER LAST<br>LOGIN | ↓↑   |
| ○ Confirm      | ○<br>Remove                 | 9999980        |      | Dales Test               |     | dpepper740     |     | Dr               |     | Pepper       |    | ascherer@mphi.org | Domain<br>Administrator |    | 11/1/2021                     |     |                    |      |
| Showing 1 to 1 | of 1 entries                |                |      |                          |     |                |     |                  |     |              |    |                   |                         |    |                               | Pre | vious 1            | Next |
| Please confirm | or remove a                 | ccess for user | 's W | ho are no longer associa | tec | l with the abo | ove | Deactivated Pr   | rov | vider IDs.   |    |                   |                         |    |                               |     |                    |      |

If a user has multiple relationships, you will see multiple rows in the table, one row for each relationship.

You have the option to confirm or remove the user(s) shown, no action needs to be taken, but every visit to the page will display the popup until all deactivated Provider IDs have been resolved.

### 6.1 – Adding a New User

As a Domain Administrator, you can add new users to a Provider ID from the Provider ID Management page. To add a new user, follow the steps listed below.

**Step 1:** Select the "**Update Provider IDs**" link on the Home page to be taken to your Update Provider IDs page.

| User Profile | <ul><li>Change Password</li><li>Update User Profile</li></ul> |
|--------------|---------------------------------------------------------------|
|              | Update Provider IDs                                           |
|              | <ul> <li>Apply to use a Provider ID</li> </ul>                |

**Step 2:** Scroll to the "Approved Provider IDs" section. Find the Provider ID that you would like to add the user to and select **View** to navigate to the Provider ID Management page.

| Approved Provider I         | Ds     |                                  |                                  |                   |                       |
|-----------------------------|--------|----------------------------------|----------------------------------|-------------------|-----------------------|
| SHOW 10 - ENTRIES           |        |                                  | SEARCH BY: All                   | ✓ SEARCH:         |                       |
| PROVIDER ID                 | ↓ TYPE | 1 ORGANIZATION NAME              | ↓↑ ROLE                          | 1 EXPIRATION DATE | ↓↑ ACTIONS            |
| 100065                      | O-BARL | Minhigan Public Haulth Institute | Description in the second second | 06/13/0109        | View<br>Confirm Users |
| Showing 1 to 1 of 1 entries |        |                                  |                                  |                   | Previous 1 Nex        |

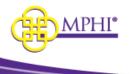

Step 3: Scroll to the Manage Users Section and select "Add User."

#### Add New

| Manage Users Section |          |  |
|----------------------|----------|--|
|                      | Add User |  |
|                      |          |  |

Step 4: Fill in the following. A red asterisk (\*) indicates a required field:

- \* First Name The new user's first name.
- \* Last Name The new user's last name.
- > \* Email The new user's email address. Account setup emails will be sent to this address.
- > \* **Confirm Email** Field to confirm the new user's email address.
- \* Is this user a Domain Administrator? Indicates whether this new user will have Domain Administrator rights to the Provider ID in MI Health Plan Benefits.

| Add User                               |                 |
|----------------------------------------|-----------------|
| * FIRST NAME                           | * LAST NAME     |
| * EMAIL                                | * CONFIRM EMAIL |
| * IS THIS USER A DOMAIN ADMINISTRATOR? |                 |
| ● YES ○ NO                             |                 |
| Add Cancel                             |                 |

**Step 5**: Select the "Add" button to create the new user account. Once the account has been successfully created, emails will be sent to the new user's email address with instructions for gaining access to the Provider ID.

### 6.2 – Editing an Existing User

**Step 1:** Select the "**Update Provider IDs**" link on the Home page to be taken to your Update Provider IDs page.

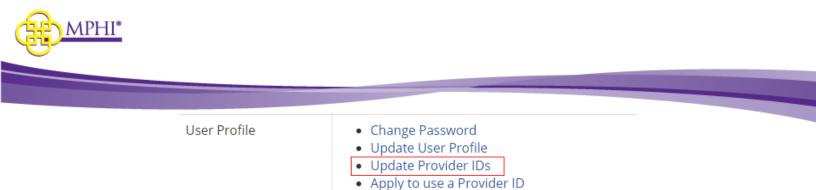

**Step 2:** Scroll to the "Approved Provider IDs" section. Find the Provider ID that you would like to edit the user from and select **View** to navigate to the Provider ID Management page.

| Approved Provider II        | Ds     |                                  |                            |                    |     |                       |
|-----------------------------|--------|----------------------------------|----------------------------|--------------------|-----|-----------------------|
| SHOW 10 V ENTRIES           |        |                                  | SEARCH BY: All             | ✓ SEARCH           | :   |                       |
| PROVIDER ID                 | ↓ TYPE | ↓↑ ORGANIZATION NAME             | ↓↑ ROLE                    | ↓↑ EXPIRATION DATE | .↓† | ACTIONS               |
| 11110061                    | OWNER  | Mininger Public Haulth Institute | Dismulti-stateministration | 06/13/3009         |     | View<br>Confirm Users |
| Showing 1 to 1 of 1 entries |        |                                  |                            |                    |     | Previous 1 Next       |

#### Step 3: Select View next to the user you would like to edit.

| Manage Users S    | Janage Users Section |                   |                         |                 |              |                |  |  |  |  |
|-------------------|----------------------|-------------------|-------------------------|-----------------|--------------|----------------|--|--|--|--|
|                   |                      |                   | Add User                |                 |              |                |  |  |  |  |
| SHOW 10 - ENT     | RIES                 |                   |                         |                 | SE           | ARCH:          |  |  |  |  |
| USERNAME          | ↓ FIRST NAME         | ↓ LAST NAME       | ↓↑ EMAIL                | ↓↑ PHONE NUMBER | ↓↑ EXTENSION | ↓↑ ACTIONS     |  |  |  |  |
| Batshradar.       | 1054                 | Britakheime       | mulcude/phily-imply.org | 300-000-0000    |              | View<br>Remove |  |  |  |  |
| quantities        | 0++                  | Pantat            | dytum/ordproptic.org    | 10-00410        |              | View<br>Remove |  |  |  |  |
| shharepean        | Dute                 | Transpoor         | diffeompto: Brephi.org  | 112-028-0858    |              | View<br>Remove |  |  |  |  |
| Jumi21            | Applant              | Name -            | jians(mpis.org          | 017.124.TEH     |              | View<br>Remove |  |  |  |  |
| nikoglar          | Reits                | Inglas            | minuplosimphiog         | 9.07-024-0849   |              | View<br>Remove |  |  |  |  |
| networter         | manda                | styne             | inclument impleosity.   | 000-000-0000    |              | View<br>Remove |  |  |  |  |
| developer6        | Racion               | Bour Okans        | doubled in phone        | 10-04-000       |              | View<br>Remove |  |  |  |  |
| alexicografiy(23) | wheeld               | processing to the | distropeding/Long       | 112-120-2013    |              | View<br>Remove |  |  |  |  |

**Step 4**: When editing an existing user, the only information a Domain Administrator can edit from the Update User screen is the indicator identifying a user as a Domain Administrator. All other fields will be read-only.

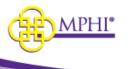

| Update User                            |             |
|----------------------------------------|-------------|
| PROVIDERID                             | USERNAME    |
| 10049400                               | Bclakleor   |
| FIRST NAME                             | LAST NAME   |
| LINE .                                 | Belaklaste  |
| EMAIL ADDRESS                          |             |
| nadovidigbilgdinghlung                 |             |
|                                        | PHONE NUMBE |
|                                        | 225-581-225 |
| * IS THIS USER A DOMAIN ADMINISTRATOR? |             |

Step 5: Select Save to save your changes.

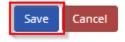

### 6.3 – Removing a User

**Step 1:** Select the "**Update Provider IDs**" link on the Home page to be taken to your User Profile page.

| User Profile | <ul> <li>Change Password</li> <li>Update User Profile</li> <li>Update Provider IDs</li> <li>Apply to use a Provider ID</li> </ul> |
|--------------|----------------------------------------------------------------------------------------------------|
|              | Apply to use a Provider ID                                                                                                    |

**Step 2:** Scroll to the "Approved Provider IDs" section. Find the Provider ID that you would like to edit the user from and select **View** to navigate to the Provider ID Management page.

| Approved Provider IDs       |        |                                  |                                  |              |         |    |                       |
|-----------------------------|--------|----------------------------------|----------------------------------|--------------|---------|----|-----------------------|
| SHOW 10 - ENTRIES           |        |                                  | SEARCH BY: All                   | ~            | SEARCH: |    |                       |
| PROVIDER ID                 | ↓ TYPE | 11 ORGANIZATION NAME             | ↓↑ ROLE                          | ↓↑ EXPIRATIO | ON DATE | 11 | ACTIONS               |
| WWW BEE                     | O-GAPE | Minhigan Public Haulth Institute | Description in the second second | 04/13/30     | 0       |    | View<br>Confirm Users |
| Showing 1 to 1 of 1 entries |        |                                  |                                  |              |         |    | Previous 1 Next       |

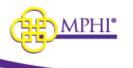

Step 3: From the "Manage Users" section, select Remove next to the user you would like to Remove.

If you would like to remove the user from multiple Provider Ids see 6.3.1

| Manage Users S    | ection       |                           |                             |                |              |      |                |
|-------------------|--------------|---------------------------|-----------------------------|----------------|--------------|------|----------------|
|                   |              |                           | Add User                    |                |              |      |                |
| SHOW 10 - ENTR    | RIES         |                           |                             |                | SEA          | RCH: |                |
| USERNAME          | I FIRST NAME | ↓ LAST NAME               | J↑ EMAIL                    | 1 PHONE NUMBER | ↓↑ EXTENSION | ↓†   | ACTIONS        |
| erskreau:         | 895-1        | 0(5)(5)(5)                | multicabligibility/#mph.org | 330-000-3300   |              |      | View<br>Remove |
| georetten.        | 0++          | Pumbell                   | dynamication provide stage  | 112-200-0310   |              |      | View<br>Remove |
| dharquan          | Oute         | Transpoor                 | different production of the | 112-128-0059   |              |      | View<br>Remove |
| Jumi01            | Applant      | faces.                    | jians(mpicarg               | 017.104.7338   |              |      | View<br>Remove |
| nikoglar          | Reits        | to give                   | minglosimphiog              | 9.07398-0849   |              |      | View<br>Remove |
| ne/vne/tet        | manda        | Silvine-                  | mochimiel triphology.       | 000-000-0000   |              |      | View<br>Remove |
| tourbourt0        | Recent       | Bourdance                 | (contracting to compare the | 112-00+1335    |              |      | View<br>Remove |
| 10.14 Pergenicade | art and i    | incidenting of the second | sininapriling/Long          | 112-108-1955   |              |      | View<br>Remove |

Step 4: You will see a confirmation Prompt. Select Yes to continue with removal. Select No to return.

|     | Add User                                                            |   |     |
|-----|---------------------------------------------------------------------|---|-----|
|     | Remove User's Access                                                | × | EAF |
| .ME | Are you sure you would like to remove access to Provider II<br>( )? | D | 11  |
|     |                                                                     | ) |     |
|     |                                                                     |   |     |

### 6.3.1 – Remove a User from Multiple Provider IDs

**Step 1:** Select the "**Update Provider IDs**" link on the Home page to be taken to your User Profile page.

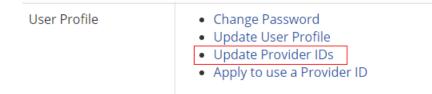

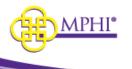

**Step 2:** Scroll to the "Approved Provider IDs" section. Find the Provider ID that you would like to edit the user from and select **View** to navigate to the Provider ID Management page.

| Approved Provider II        | Ds     |                                 |                           |                    |    |                       |
|-----------------------------|--------|---------------------------------|---------------------------|--------------------|----|-----------------------|
| SHOW 10 - ENTRIES           |        |                                 | SEARCH BY: All            | ∽ SEARCH           | :  |                       |
| PROVIDER ID                 | ↓ TYPE | 1 ORGANIZATION NAME             | ↓↑ ROLE                   | ↓↑ EXPIRATION DATE | ţţ | ACTIONS               |
| 1110065                     | OWARE  | Michigan Public Hauth/Institute | Description in the street | 06/13/309          |    | View<br>Confirm Users |
| Showing 1 to 1 of 1 entries |        |                                 |                           |                    |    | Previous 1 Next       |

**Step 3:** From the "Manage Users" section, select **View** next to the user you would like to Remove from multiple Provider IDs.

| Manage Users Section |              |                    |                                  |                 |              |                |  |
|----------------------|--------------|--------------------|----------------------------------|-----------------|--------------|----------------|--|
|                      |              |                    | Add User                         |                 |              |                |  |
| SHOW 10 - ENT        | RIES         |                    |                                  |                 | SE/          | RCH:           |  |
| USERNAME             | I FIRST NAME | LAST NAME          | J↑ EMAIL                         | ↓↑ PHONE NUMBER | ↓↑ EXTENSION | ↓↑ ACTIONS     |  |
| erskrate:            | 105.0        | BCS/ROUND          | multisolargibility-implicing     | 332-001-3325    |              | View<br>Remove |  |
| geven at the         | 0++          | Puestoff           | dytumino/dompile.org             | 115-000-0718    |              | View<br>Remove |  |
| d harry can          | Duite        | Thompson           | difference providence phases and | 117-028-0019    |              | View<br>Remove |  |
| Jum OI               | Applant      | Harry              | jians(mpis.org                   | 017.526.TEM     |              | View<br>Remove |  |
| nikoglas             | Reits        | logia              | minuploidmphiog                  | 917-324-040     |              | View<br>Remove |  |
| ne/vne/tet           | manda        | siterer.           | mochanisal traphology.           | 000-000-0000    |              | View<br>Remove |  |
| bounded and the      | Ranner       | hisr0tax.          | neu-outrepicog                   | 111-024-0335    |              | View<br>Remove |  |
| desiraged y EBS      | wheeld       | processing \$25.55 | sinanapeling/Korg                | 1117-120-1910   |              | View<br>Remove |  |

**Step 4:** In the ALL Associated Provider IDs section select all the providers you want to remove the user from. You can also check the Select/Deselect All box to select all of the providers.

| A  | All Associated Provider IDs                                                                                                    |    |             |         |          |        |
|----|----------------------------------------------------------------------------------------------------|----|-------------|---------|----------|--------|
|    | he user will continue to have access to all Provider IDs that are not checked.<br>Il Provider IDs that are selected will remove the user's access to that Provider ID. |    |             |         |          |        |
|    | Select All/Deselect All                                                                                                    |    |             | SEARCH: |          |        |
| 1  | temove Provider ID Association                                                                                                    | 1L | Provider ID |         |          | 11     |
| (  |                                                                                                    |    | 11111111    |         |          |        |
| (  |                                                                                                    |    | 9999980     |         |          |        |
| Sł | owing 1 to 2 of 2 entries                                                                                                    |    |             |         | Previous | 1 Next |
|    | Remove User's Provider ID Association                                                                                                    |    |             |         |          |        |

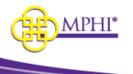

Step 5: Click the Remove User's Provider ID Association button.

| All Associated Provider IDs                                                                                                    |             |                |  |  |
|----------------------------------------------------------------------------------------------------|-------------|----------------|--|--|
| The user will continue to have access to all Provider IDs that are not checked.<br>All Provider IDs that are selected will remove the user's access to that Provider ID. |             |                |  |  |
| Select All/Deselect All                                                                                                    |             | SEARCH:        |  |  |
| Remove Provider ID Association                                                                                                    | Provider ID | 1              |  |  |
| 0                                                                                                    | 111111111   |                |  |  |
| D                                                                                                    | 9999980     |                |  |  |
| Showing 1 to 2 of 2 entries<br>Remove User's Provider ID Association                                                                                                    |             | Previous 1 Nex |  |  |

Step 6: A popup will appear confirming removal, click Yes.

| Confirm Provider ID Removal                                     | ×  |
|-----------------------------------------------------------------|----|
| By confirming, I agree that I am removing 2 Provider IDs from a | 60 |
| Yes                                                             | No |

Step 7: You will be taken to the main page and a message will appear at the top.

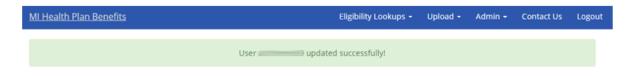

## 6.4 – Editing Your Provider ID

Domain Administrators can make changes to their Provider ID's details by submitting another application for the Provider ID (see 4.2 - Applying to be a Domain Administrator for instructions on how to complete an application).

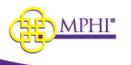

| User Profile | Change Password            |
|--------------|----------------------------|
|              | Update User Profile        |
|              | Update Provider IDs        |
|              | Apply to use a Provider ID |

In addition to the "Apply to use a Provider ID" link on the Home page, Domain Administrators may access the Provider ID Application by selecting the "Create an Edit Application" link on the Provider ID Management page. Once the new application is approved, the Provider ID's details will be updated with the information that was entered on the application.

| ome / Update Provider IDs / Provider ID Management |                             |                         |  |  |  |  |  |
|----------------------------------------------------|-----------------------------|-------------------------|--|--|--|--|--|
| Provider ID Details                                |                             |                         |  |  |  |  |  |
| NATIONAL PROVIDER ID OR CHAMPS ID                  | PROVIDER ID TYPE            | STATUS                  |  |  |  |  |  |
|                                                    | Table of Transfer B         |                         |  |  |  |  |  |
| ORGANIZATION NAME                                  | ORGANIZATION TYPE           | YOUR ROLE               |  |  |  |  |  |
|                                                    | Contragino on Milling Agent | Torona del concerno del |  |  |  |  |  |
| FEDERAL TAX ID                                     |                             |                         |  |  |  |  |  |
|                                                    |                             |                         |  |  |  |  |  |
|                                                    | Create an Edit Application  |                         |  |  |  |  |  |

**Note:** The new Provider ID details must match the information in CHAMPS for the Provider ID.

### 6.5 – Renewing a Provider or CHAMPS ID

Domain Administrators need to renew Provider IDs every 6 months. If the Provider IDs are getting close to expiring an email is sent out 1 month before, 1 week before, and the day of expiration. If you have multiple Provider IDs each one needs to be renewed individually.

**Step 1:** Select the "**Update Provider IDs**" link on the Home page to be taken to your User Profile page.

| User Profile | <ul> <li>Change Password</li> <li>Update User Profile</li> <li>Update Provider IDs</li> </ul> |
|--------------|-----------------------------------------------------------------------------------------------|
|              | Apply to use a Provider ID                                                                    |

**Step 2**: In the Approved Provider IDs section find the Provider ID you want to renew users for and in the Actions column click on Confirm Users.

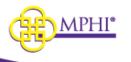

#### **Approved Provider IDs** SEARCH BY: All SEARCH: $\sim$ ✓ ENTRIES SHOW 10 ↓ TYPE **L**T EXPIRATION DATE **PROVIDER ID** ↓↑ ORGANIZATION NAME ↓↑ ROLE ACTIONS 11111111111 National Provider MPHI User 09/08/2021 10-Confirm Users 9999980 CHAMPS Michigan Public Health Institute User 09/08/2021 View **Confirm Users**

**Step 3**: In the Confirm Users section check the box in the CONFIRM column next to every user you want to renew. Users that are N/A will be automatically confirmed (this is usually you).

| lsers that a<br>lease scrol<br>lote: 'N/A' i | re deselected are<br>l to the bottom o<br>ndicates your use | b be "Confirmed".<br>e to be "Removed".<br>f the page once you h<br>er account or Trading |                     |    |                                | rs that are 'N/A' will be auton | natically confirmed.   |
|----------------------------------------------|-------------------------------------------------------------|-------------------------------------------------------------------------------------------|---------------------|----|--------------------------------|---------------------------------|------------------------|
| Select All/                                  | USERNAME                                                    | FIRST NAME                                                                                | LAST NAME           | ļì | EMAIL                          | ROLE                            | USER LAST LOGIN        |
|                                              | 151                                                         | Aviitiimme                                                                                | Summer              |    | and the second time she have a | Domain Administrator            | 03/08/2021 01:32:55 PM |
|                                              | ccm#195                                                     | Date                                                                                      | Tite                |    |                                | User                            | 12/15/2020 02:35:17 PM |
|                                              |                                                             |                                                                                           | 1000                |    | Chargener Chargeliner          | Domain Administrator            | 03/01/2021 01:15:01 PM |
|                                              | deterministi                                                | Dure                                                                                      | U.S. Street Barrier |    |                                |                                 |                        |

Step 4: Click on the Confirm Selected Users button. This will renew them for 6 months.

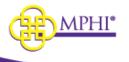

#### **Confirm Users Section**

| Note: 'N/A' i | ndicates your us | er account or Trac                                                                                                    | ling Partner/Active D | irecto | ory users account(s). Us | ers that are 'N/A' will be auton | natically confirmed.   |
|---------------|------------------|----------------------------------------------------------------------------------------------------|-----------------------|--------|--------------------------|----------------------------------|------------------------|
| Select All/   | Deselect All     |                                                                                                    |                       |        |                          |                                  |                        |
| CONFIRM       | USERNAME         | FIRST NAME                                                                                                    | 11 LAST NAME          | ļž     | EMAIL                    | ROLE                             | USER LAST LOGIN        |
|               | 160              | -                                                                                                    | 1000                  |        |                          | Domain Administrator             | 03/08/2021 01:32:55 PM |
|               | -                |                                                                                                    |                       |        |                          | User                             | 12/15/2020 02:35:17 PM |
|               |                  |                                                                                                    | - Construction        |        | G                        | Domain Administrator             | 03/01/2021 01:15:01 PM |
| N/A           |                  | and the second second se | These literatures     |        |                          | User                             | 03/17/2021 10:14:56 AM |

This process will need to be repeated for each Provider ID shown in the Approved Provider IDs section.

### 7 – Confirming Users – Domain Administrator

The Confirm Users feature systematically prompts Domain Administrators to confirm access for users associated to their Provider IDs. Providers are expected to confirm access every six months to continue using the system. Domain Administrators will be prompted to confirm users every six months, but the system will allow them to confirm more frequently if so desired.

### 7.1 – Confirm Users Alert

This alert will be visible to Domain Administrators when they have users pending confirmation. The alert includes a link that will navigate the Domain Administrator to review their users.

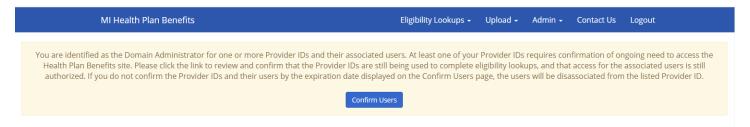

## 7.2 – Confirm Users Page

The Confirm Users page is accessible at any time if the Domain Administrator chooses to confirm users outside of the scheduled window.

Navigation: Home  $\rightarrow$  Update Provider IDs  $\rightarrow$  Approved Provider IDs (table)  $\rightarrow$  Confirm Users (link)

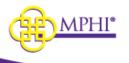

| U | ser | Profi | le |
|---|-----|-------|----|
|   |     |       |    |

- Change Password
- Update User Profile
- Update Provider IDs
- Apply to use a Provider ID

| Approved Provider IDs                                                                                                    |                                                                                                    |                                                    |                     |                                                                                                    |                   |               |                     |                       |  |
|----------------------------------------------------------------------------------------------------|----------------------------------------------------------------------------------------------------|----------------------------------------------------|---------------------|----------------------------------------------------------------------------------------------------|-------------------|---------------|---------------------|-----------------------|--|
|                                                                                                    | SEARCH BY: All   SEARCH:                                                                                                    |                                                    |                     |                                                                                                    |                   |               |                     |                       |  |
| SHOW 10 • EN                                                                                                    | 5HOW 10 • ENTRIES                                                                                                    |                                                    |                     |                                                                                                    |                   |               |                     |                       |  |
| PROVIDER ID                                                                                                    | ↓≞ TYP                                                                                                    | L1 TYPE L1 ORGANIZATION NAME L1 ROLE L1 EXPIRES L1 |                     |                                                                                                    |                   |               |                     | ACTIONS               |  |
| 10100                                                                                                    | 00                                                                                                    | art Mole                                           | Patel match without | Don                                                                                                    | ain Administrator |               | C                   | View<br>Confirm Users |  |
| Showing 1 to 1 of 1 e                                                                                                    | Previous 1 Next                                                                                                    |                                                    |                     |                                                                                                    |                   |               |                     |                       |  |
|                                                                                                    | ome / User Profile / Confirm Users Confirm Users - Provider ID Details                                                                                                    |                                                    |                     |                                                                                                    |                   |               |                     |                       |  |
|                                                                                                    | You are identified as the Domain Admin for one or more Provider IDs and associated users. Please confirm the users listed are still associated with the correct Provider ID and are authorized to access the system on behalf of said Provider. If you do not take action to confirm users by the expiration date, they will be disassociated from the listed Provider ID. All users must be confirmed at least once every 6 months. |                                                    |                     |                                                                                                    |                   |               |                     |                       |  |
| NATIONAL PROVIDER ID OR CHAMPS ID ORGANIZATION NAME                                                                                                    |                                                                                                    |                                                    |                     |                                                                                                    |                   |               |                     |                       |  |
|                                                                                                    | Michigan Public Health Institute                                                                                                    |                                                    |                     |                                                                                                    |                   |               |                     |                       |  |
| LAST CONFIRMED DATE LAST CONFIRMED BY EXPIRATION DATE                                                                                                    |                                                                                                    |                                                    |                     |                                                                                                    |                   |               |                     |                       |  |
| N/A N/A N/A                                                                                                    |                                                                                                    |                                                    |                     |                                                                                                    |                   |               |                     |                       |  |
|                                                                                                    |                                                                                                    |                                                    |                     |                                                                                                    |                   |               |                     |                       |  |
| Confirm Users                                                                                                    | Confirm Users Section                                                                                                    |                                                    |                     |                                                                                                    |                   |               |                     |                       |  |
| Users that are checked are to be "Confirmed".<br>Users that are deselected are to be "Removed".<br>Please scroil to the bottom of the page once you have reviewed your users.<br>Note: "N/A" indicates your user account or Trading Partner/Active Directory users account(s). |                                                                                                    |                                                    |                     |                                                                                                    |                   |               |                     |                       |  |
| ✓ Select All/Desele                                                                                                    | Ø Select All/Deselect All                                                                                                    |                                                    |                     |                                                                                                    |                   |               |                     |                       |  |
| CONFIRM                                                                                                    | USERNAME                                                                                                    | LAST NAME                                          | ↓≟ FIRST NAME       | ↓≟ EMAIL                                                                                                    | ROLE              |               | USER LAST LOGIN     |                       |  |
| N/A                                                                                                    | the full transfer                                                                                                    | er                                                 | 147740              | mediatini ghi lipike philog                                                                                                    | 1047              |               |                     |                       |  |
| ×                                                                                                    | stationpulpt in                                                                                                    | distributive in the                                | Stream              | shall-specify philosophilosophil<br>setta setta setta setta setta setta setta setta setta setta setta setta setta setta setta setta setta setta setta setta setta setta setta setta setta setta setta setta setta setta setta setta setta setta setta setta setta setta setta s | Defrem Ac         | the state and | 12/06/2019 03:14:58 | PM                    |  |
| 2                                                                                                    | abarts                                                                                                    | 0.010                                              | 400.00              | decreasing the seg-                                                                                                    | 104               |               | 12/06/2019 10:23:47 | AM                    |  |
| ×                                                                                                    | a de rejueros                                                                                                    | 00108                                              | (rep)               | storight sphilary                                                                                                    | Defram Ar         | the state and | 12/03/2019 10:24:03 | AM                    |  |
|                                                                                                    | La constante                                                                                                    | Or Deliter                                         | 10760               | sport and mail and                                                                                                    | 0.07              |               |                     |                       |  |

**Note:** If a user is associated with more than one Provider ID, they will have to be removed from each Provider ID by the respective Domain Administrators.

### 7.3 – Confirm Users Scheduled Emails

Emails will be sent to Domain Administrators and users at set intervals as the confirmation due date approaches, ensuring adequate warning and advance notice prior to confirmation expiration.

- Email 1: Sent to Domain Administrators two months prior to the month of expiration
- Email 2: Sent to Domain Administrators <u>one month</u> prior to the month of expiration
- Email 3: Sent to Domain Administrators and Users <u>one week</u> prior to the month of expiration
- Email 4: Sent to Domain Administrators and Users on the day of expiration

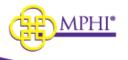

| Thu 11/1/2019 9:39 AM<br>[Local] Health Plan Benefits < notification@mihealth.org><br>[Local] Health Plan Benefits — Pending Confirm Users 2 Month Notice                                                                                                    |
|----------------------------------------------------------------------------------------------------|
| Hello                                                                                                    |
| You are the Domain Administrator for one or more Provider IDs and their associated users registered in the MI Health Plan Benefits website. The following Provider IDs require confirmation:                                                                                                    |
| 2000007<br>2000008<br>2000012<br>2800005                                                                                                    |
| You will need to log into the HPB website and confirm that the Provider IDs are still being used to complete eligibility lookups and that access for the associated users is still authorized. You are required to confirm the list of users, or else their access to the Provider ID will be revoked after 1/8/2020. |
| You can review the HPB User Guide for instructions on how to complete the confirmation process here:<br>http://localhost:23658/HealthPlanBenefitsv2/Content/Assets/User Guide for Health Plan Benefits.pdf                                                                                                    |
| Please let us know if you have any questions.                                                                                                    |
| Thank you,                                                                                                    |
| Health Plan Benefits: Medicaid Eligibility Verification<br>Michigan Public Health Institute<br>https://hpb.mihealth.org<br>Email: medicaideligibility@mphi.org                                                                                                    |
| f you are not the intended recipient of this email please contact Medicaid Eligibility Support ( <u>MedicaidEligibility@mphi.org</u> ) at the<br>Michigan Public Health Institute.                                                                                                    |

### 7.4 – Deactivated UserProvider ID Relationships

In the event a users relationship with a Provider ID is deactivated, a Domain Administrator can reactivate using the Users With Deactivated Provider IDs table on the Update Provider IDs page. The table displays every User/Provider ID relationship that has been deactivated.

The table has the following fields:

- Confirm click this button to reactivate the relationship and set a new expiration date six months from the date confirmed
- Remove click this button to remove all association between the User and the Provider ID
- Provider ID
- Organization Name
- User Name
- First Name
- Last Name

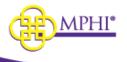

- Email
- Role
- Provider ID Last Confirmed
- User Last Login

This will reactivate the Provider ID and set a new expiration date six months from the date confirmed.

# 8 – Review MSA-1038 Status

See Section 6 of the User Guide for instructions on how to Review MSA-1038 Status

# 9 – Individual Eligibility Lookup

See Section 8 of the User Guide for instructions on how to use the Individual Eligibility Lookup

# 10 – Multiple Eligibility Lookup

See Section 9 of the User Guide for instructions on how to use the Multiple Eligibility Lookup

## 11 – Batch EDI Processor

See Section 10 of the User Guide for instructions on how to use the Batch EDI Processor

# 12 – ISD Batch Processor

See Section 11 of the User Guide for instructions on how to use the ISD Batch Processor